To properly view SNAP-QCS in Internet Explorer 9, please use the following steps:

1. Open Internet Explorer 9, and if you do not see the following:

File Edit View Favorites Tools Help

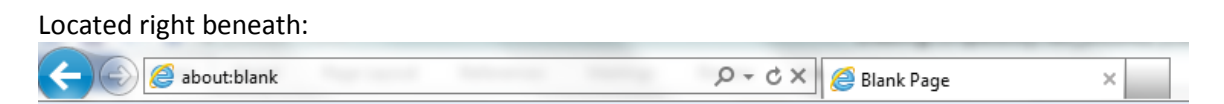

Then please press the **alt** key on your keyboard. If you do see the pictures above when you open IE9, please continue to step 2.

2. Next, left-click the **Tools** menu option, which is located underneath the address bar (picture below), followed by left-clicking **Compatibility View Settings**.

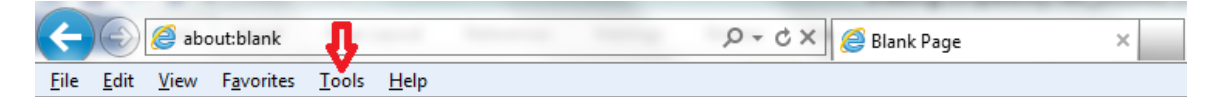

*Result:* The **Compatibility View Settings** dialog box opens.

3. Enter **\*.usda.gov** in the **Add this website:** text field, then click **Add**.

*Result:* **usda.gov** appears in the **Websites you've added to Compatibility View:** text field.

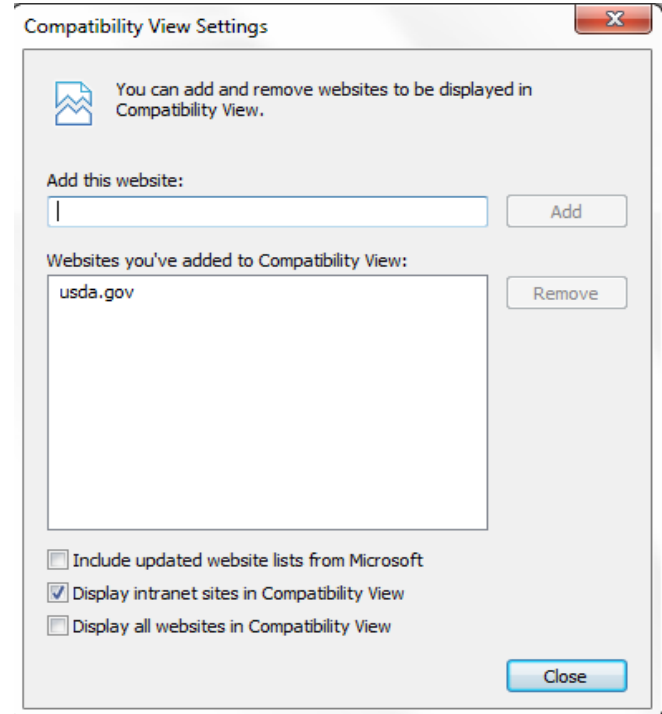

**Compatibility View Settings Dialog Box**